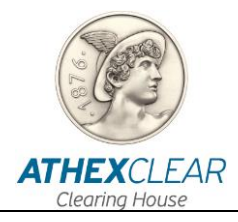

# **SFTR SERVICE FILE REGISTRATION APPLICATION**

## **USER MANUAL**

**VERSION : 1.0 – 16/07/2020**

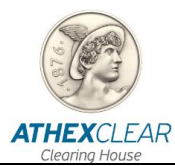

Athens Exchange Clearing House S.A. (ATHEX Clear) has made all possible endeavors to ensure that the information and data in this edition is accurate and up to date but is not responsible for their accuracy and completeness, and cannot guarantee that the texts contained herein are true copies of the official documents.

The entire information contained herein is general in nature and does not constitute investment, legal or other advice.

This is the property of ATHEX Clear and is protected under copyright law. It is prohibited to reproduce, republish, modify, copy, sell, transmit or distribute, in any manner or by any means, all or part hereof, without the prior written consent of ATHEX Clear.

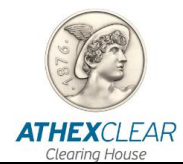

## **REVISION TABLE**

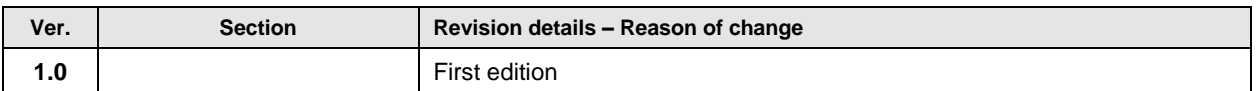

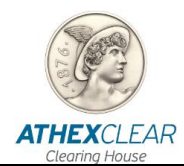

## **TABLE OF CONTENTS**

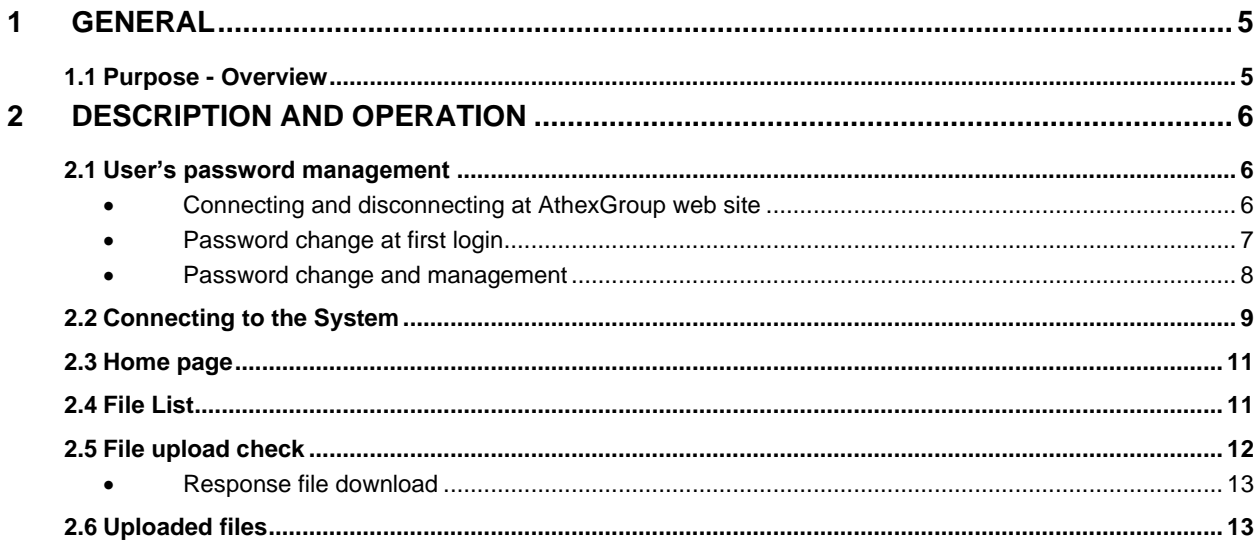

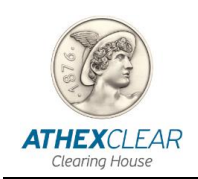

# <span id="page-4-0"></span>**1 GENERAL**

### <span id="page-4-1"></span>**1.1 Purpose - Overview**

The present manual outlines the functions that are performed by the users of the participants in the SFTR service, via the file registration application. The following functions are provided in this issue:

- 1. Logging in the system,
- 2. User Password Change,
- 3. Registering a customer file for customers using the SFTR service to deliver reports relating to transactions cleared by ATHEX Clear,
- 4. Registering a customer file for customers using the SFTR service to deliver reports relating to transactions **not** cleared by ATHEX Clear,
- 5. Registering the file of collaterals per customer, using the SFTR Service, in order to submit the reports concerning the transactions cleared by ATHEX Clear,
- 6. Registering from the Members of the transaction position files for transactions made in other Exchanges or OTC Derivatives transactions.
- 7. Receiving registered files results.

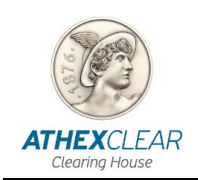

# <span id="page-5-0"></span>**2 DESCRIPTION AND OPERATION**

#### <span id="page-5-1"></span>**2.1 User's password management**

For security reasons, after your first login you should change your password. You should also regularly change your password.

<span id="page-5-2"></span>Passwords are managed at the ATHEX Group Web site.

#### • **Connecting and disconnecting at AthexGroup web site**

In order to connect to the ATHEX Group website, please use the following link: [http://www.athexgroup.gr/.](http://www.athexgroup.gr/) The following screen will be displayed:

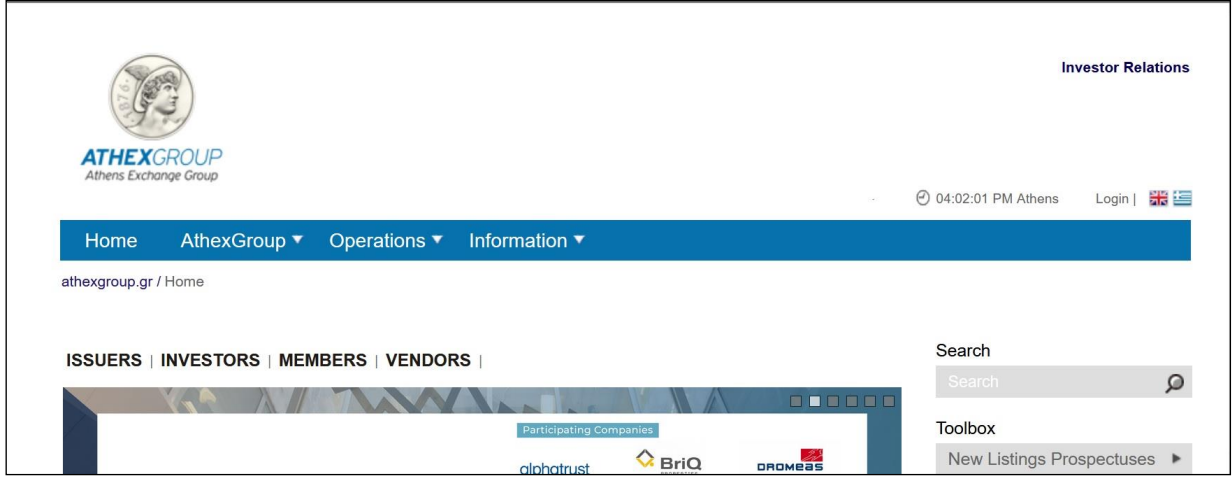

Please choose the option "Login" and the below tab will display. Enter your email address and the corresponding password and then click the "Sign In" button.

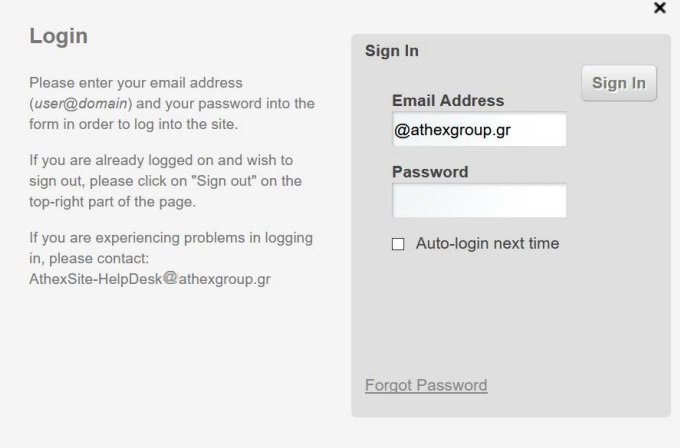

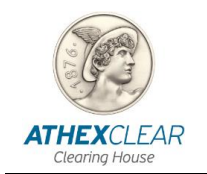

If you have typed your email and password correctly, then on the right top side the name of the user and the "Sign Out" option will be displayed, as shown at the following picture.

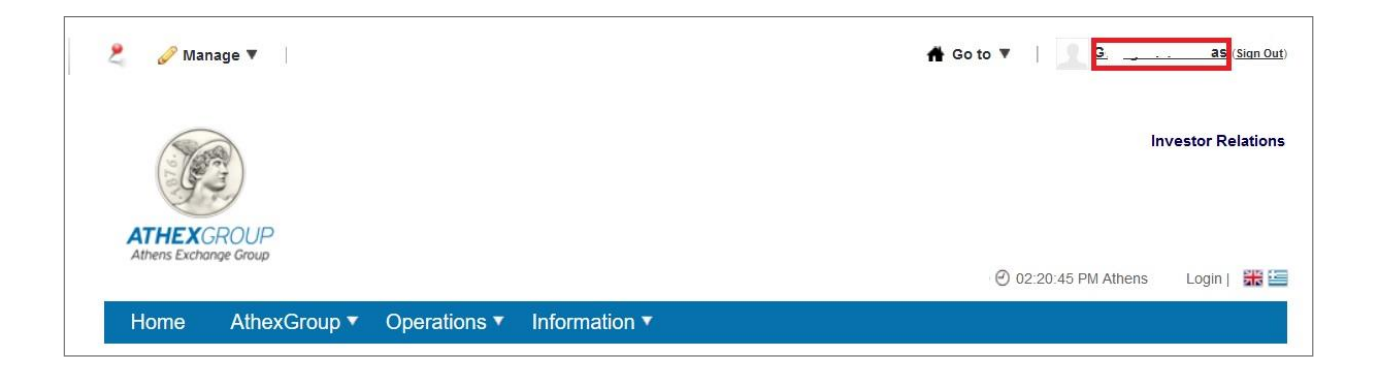

#### <span id="page-6-0"></span>• **Password change at first login**

At initiall login the terms of usage of site will be displayed:

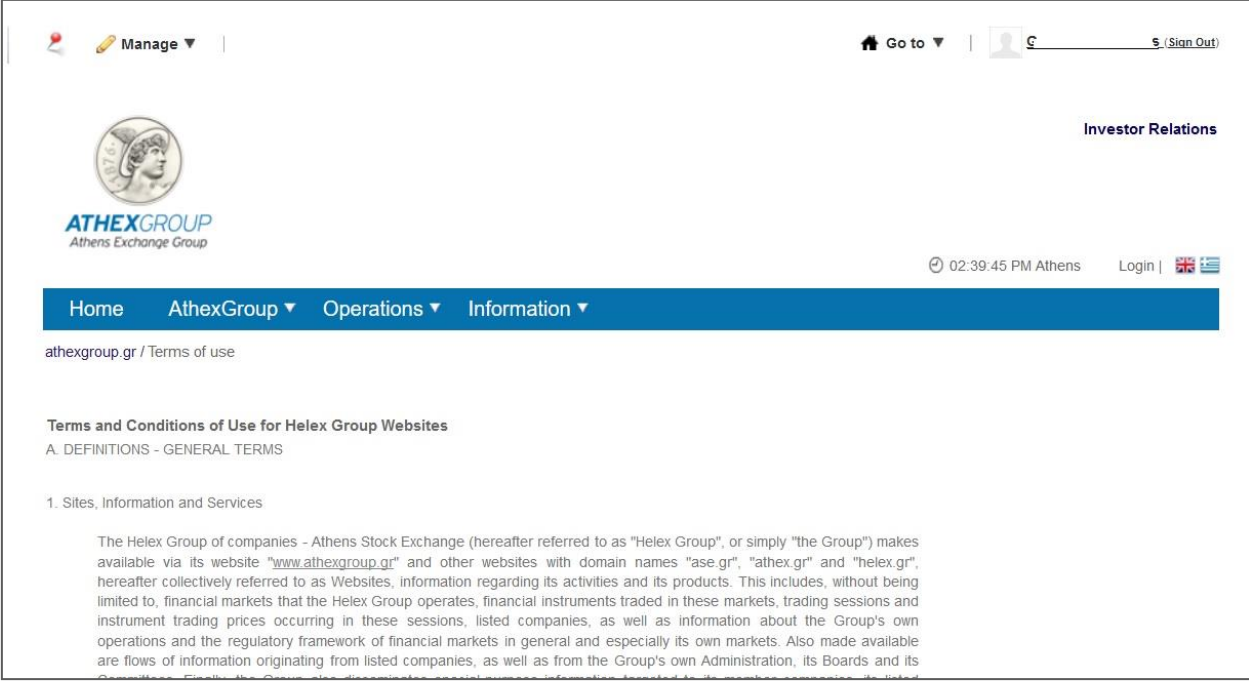

After reading the terms of use, please proceed to the next step of the process by clicking "I agree". On the next screen that appears, type the new password at the fields "New Password" and "Enter Again". Click on the "Save" button in order to submit your new password.

At the next step, please select query password reminder, type the corresponding answer and select "save".

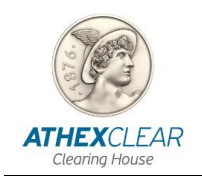

Then the home page of the site will be displayed.

#### <span id="page-7-0"></span>• **Password change and management**

In order to manage your user account, you have to click the following link: <http://www.athexgroup.gr/>

Select the "Control Panel" option under the the "Go To" menu, as shown below.

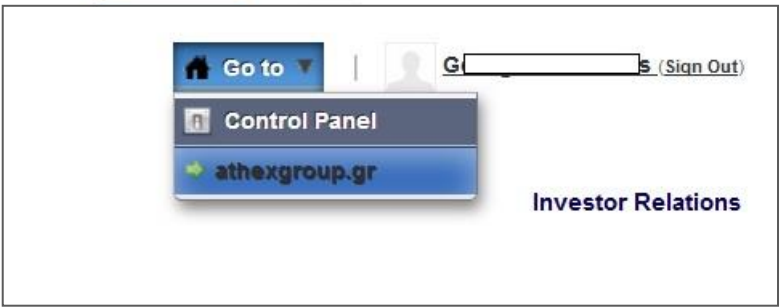

The following screen will be displayed, where from the menu on the left you have to choose the option "My Account".

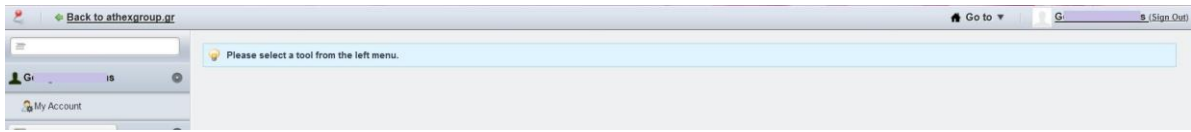

The following screen will be displayed on the main information area.

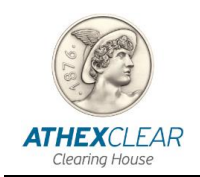

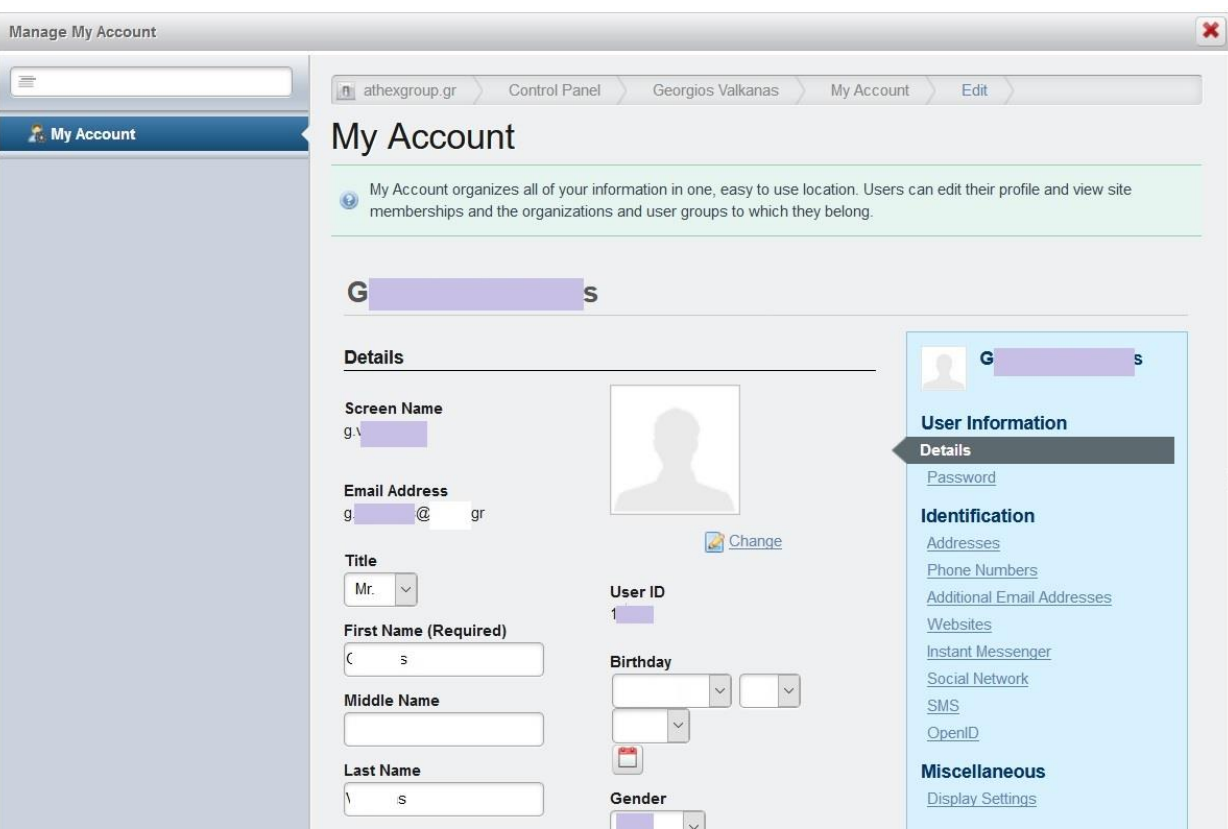

You can change your password from the menu on the right by clicking on the "Password" option.

If the changes are registered succesfully the following message will be diplayed.

Your request completed successfully.

#### <span id="page-8-0"></span>**2.2 Connecting to the System**

In order to login to the system, you must use an Internet Browser (Internet Explorer, Google Chrome, etc.) and the computer used must have Internet access.

Enter the address <https://amp.athexgroup.gr/apex>. You should see the following page:

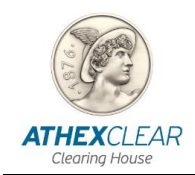

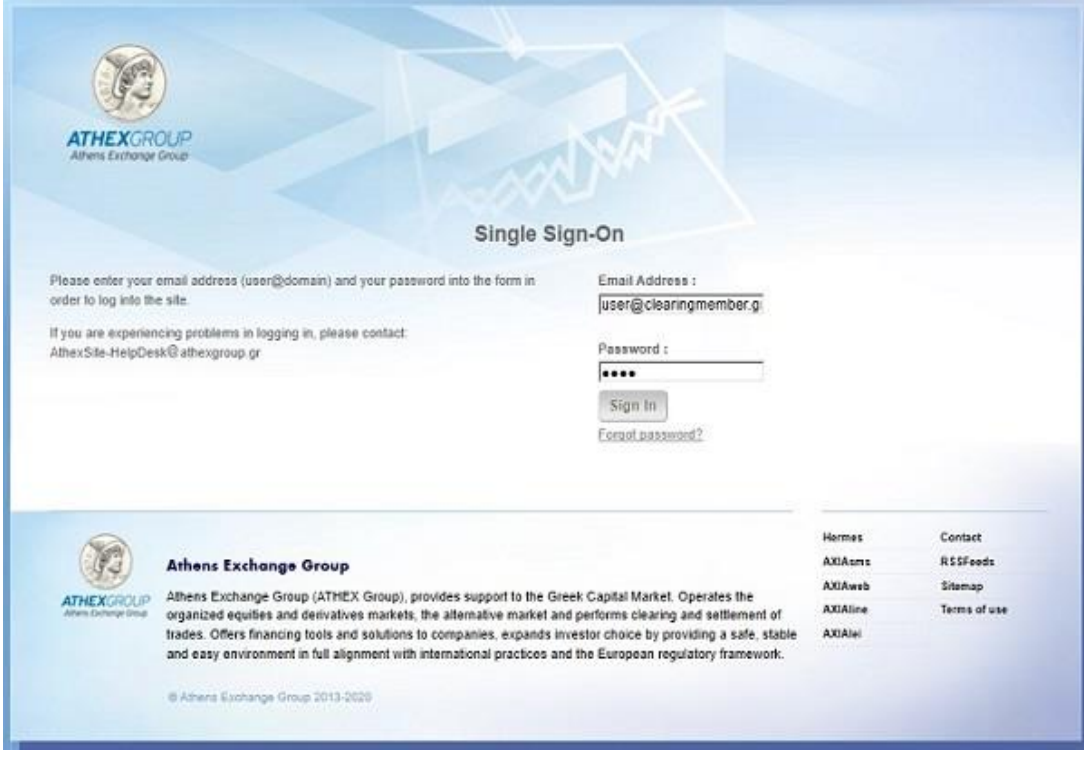

Please enter your Email Address and Password as provided to you by AthexClear and then click on the "Sign in" button.

If you enter your details correctly, you will log in the system and the main page of the SFTR service will be displayed.

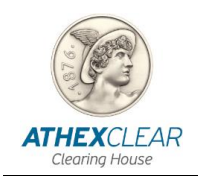

#### <span id="page-10-0"></span>**2.3 Home page**

After connecting to the system, the main page is displayed, where the logged in user and the LEI of the Clearing Member, the autorization of the login and the main menu of the SFTR application appear.

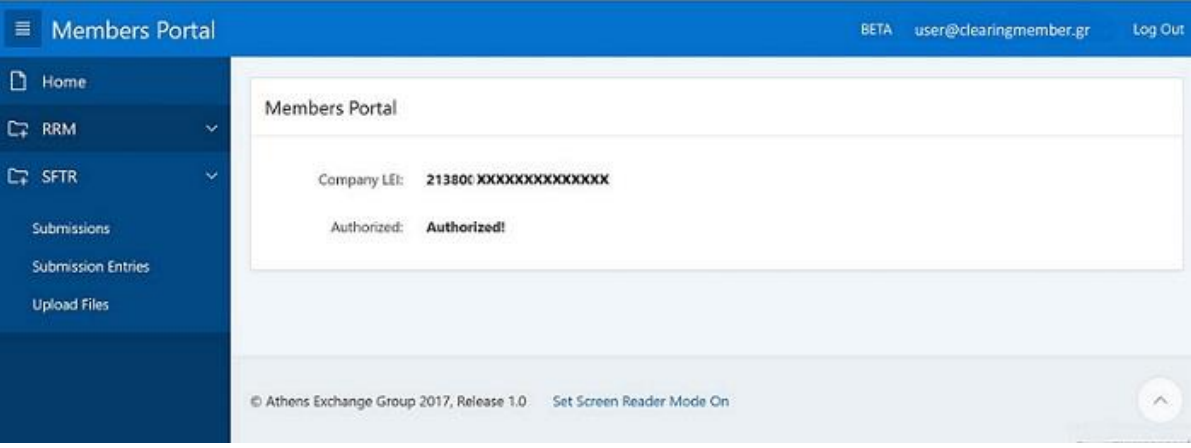

Click the "Logout" button in the upper right corner in order to exit the application.

#### <span id="page-10-1"></span>**2.4 File List**

Select the "Upload Files" option from the main page and you shall be directed to the following page:

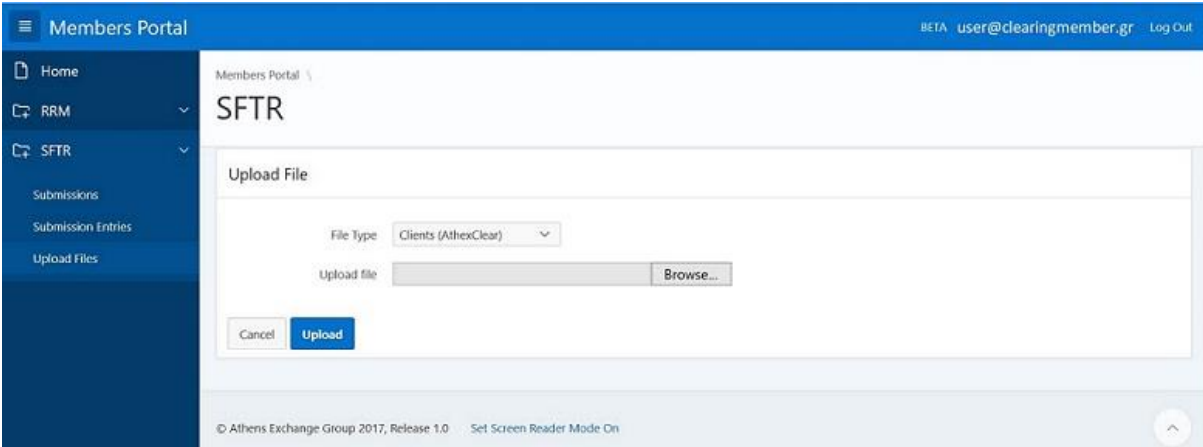

In this page the menu "**Upload File**" appears with the following options:

- **Clients (AthexClear)** *upload client's file for AhexClear transactions*
- **Clients (Non AthexClear)** *upload file with client's LEI for transactions of other markets*
- **Margin** *upload client's margin file for AthexClear transactions*

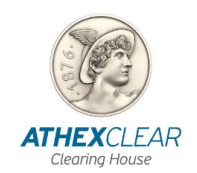

- **Trades (Non AthexClear 052)** *upload transactions-positions files to REGIS-TR of SFT products that are not cleared from AthexClear*
- **Margin (Non AthexClear 070)** *upload margin files to REGIS-TR of SFT products that are not cleared from AthexClear*

Click **Browse** and choose the path that your file is located and then click **Upload** to upload the file to the SFTR application.

The application informs the user about the succesful or unsuccesful file upload, according to the SFTR service technical specifications.

#### **2.5 File upload check**

<span id="page-11-0"></span>From the main menu choose "Submissions". The screen that shows all the file uploads and their status appears.

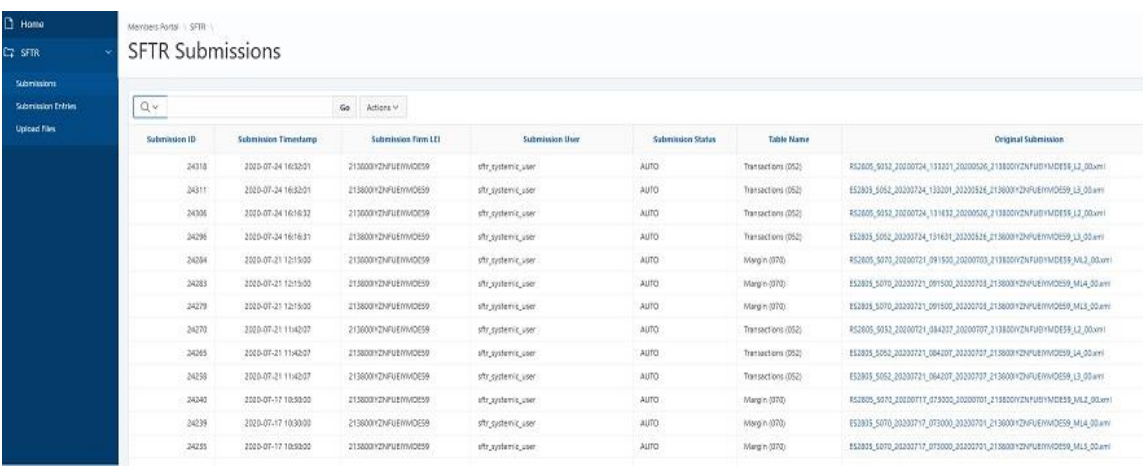

The Client and margin files that are submitted to the application, after they pass the initial check (debugging) are again subjected to a content correctness check according to the technical specifications of the SFTR service

If they pass the second test successfully, the value "**ACPT**" (Accepted) appears in the column "**Submission Status**", otherwise the value "**PART**" (Partialy accepted) appears.

For the Transactions (0.52) and Margin (0.70) files created by the SFTR application and related to the SFT transactions-positions that have been cleared by AthexClear and their Margin respectively, the column "**Submission Status**" gets the value "**AUTO**".

In the field "**Original Submission**" by clicking on the name of the file that appears as a value of the field the user can download the file he had submitted.

In the "**ACK**" field by clicking on the file name that appears as the value of the field the user can download the file with the answer as to whether it was accepted or not by REGIS-TR. In the field "**I031**" by clicking on the name of the file that appears as the value of the field the user can download the file with the answer as to which recordings of the file submitted to REGIS TR have been accepted or not.

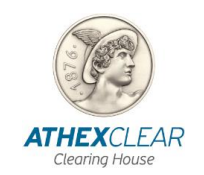

The screen gives the possibility of "sorting" by column – display the column or not (by pressing the cursor on the name of each column).

The user can search with each of the fields that appear as well as combinations of them by clicking on the magnifying glass icon located above the "Submission Id" column.

The columns available for the user are the following:

**Submission ID** : Number – Code of file upload

**Table Name** : File type

**File Name** : File name

**Submission Timestamp** : File upload timestamp

**Submission User** : The user thfat have uploaded the file

**Submission Firm Lei** : LEI of the Clearing Member.

**Submission Status** : ACPT, PART,AUTO (for systemic user)

**Original Submission** : File that has been uploaded

**ACK :** File with the answer of the upload

**I031** : File with the answers of the records of the file that has been uploaded

Finally, the user has multiple options from the "**Action**" option such as: show-hide columns, apply filters, export reports, save a table in the form of files of various formats, etc.

#### • **Response file download**

In order to confirm the correctness of the data you entered, you must download the relevant response file (I031) from the central system.

#### <span id="page-12-1"></span><span id="page-12-0"></span>**2.6 Uploaded files**

Select the "**Submission Entries**" button from the main menu. The page with all the options of the type of files that can be submitted is displayed (list):

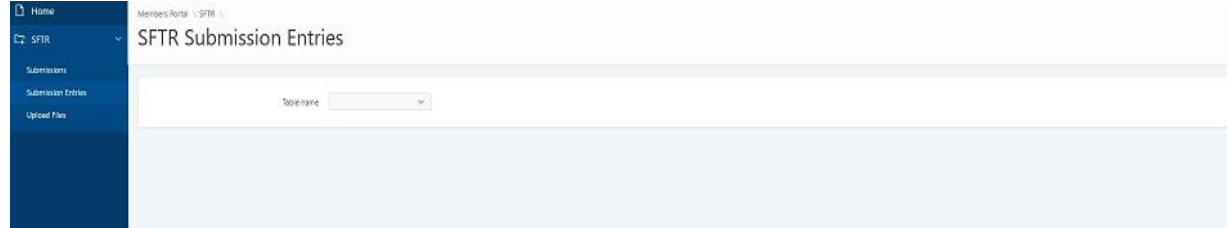

#### o **Clients AthexClear**

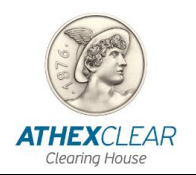

- o **Clients (AthexClear)**
- o **Clients (Non AthexClear)**
- o **Margin**
- o **Margin Submissions**
- o **Sftr Submissions**

By clicking "**Clients (AthexClear)**" the following screen is displayed:

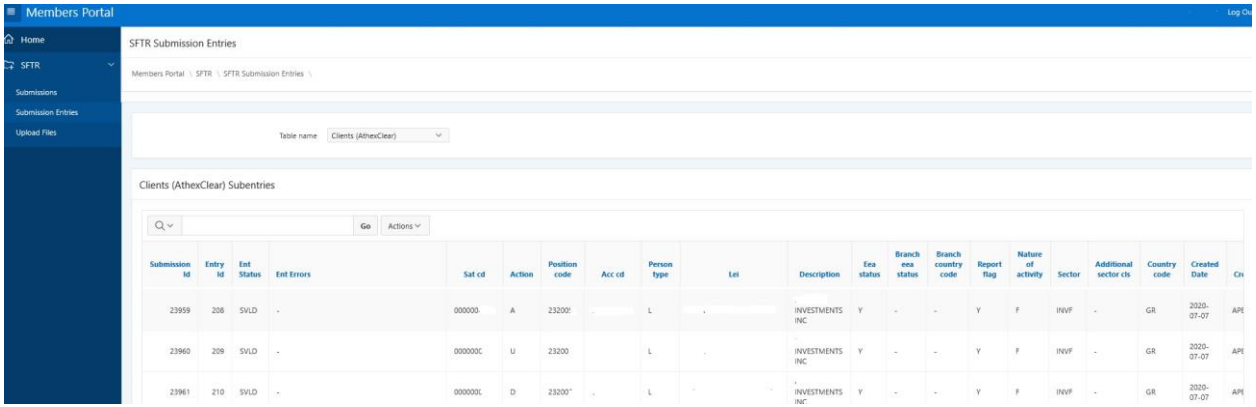

Here the user can see how many Clearing Member's client files have been submitted by SFTR users for transactions cleared by AthexClear. The information is available through the fields below described in the table below

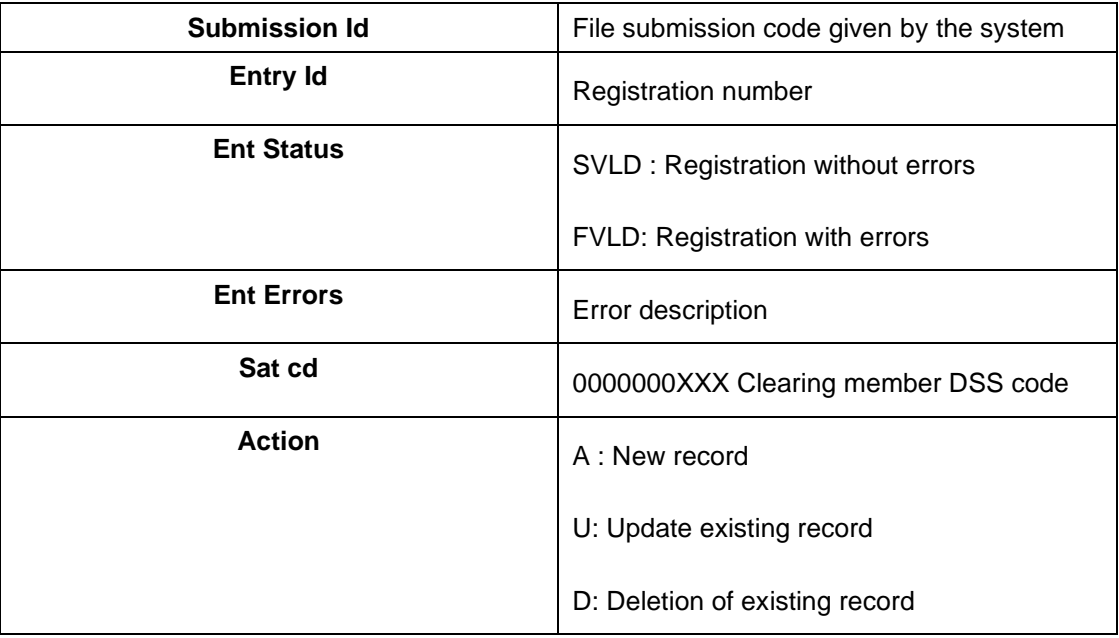

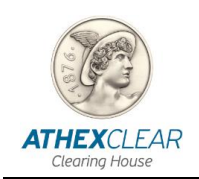

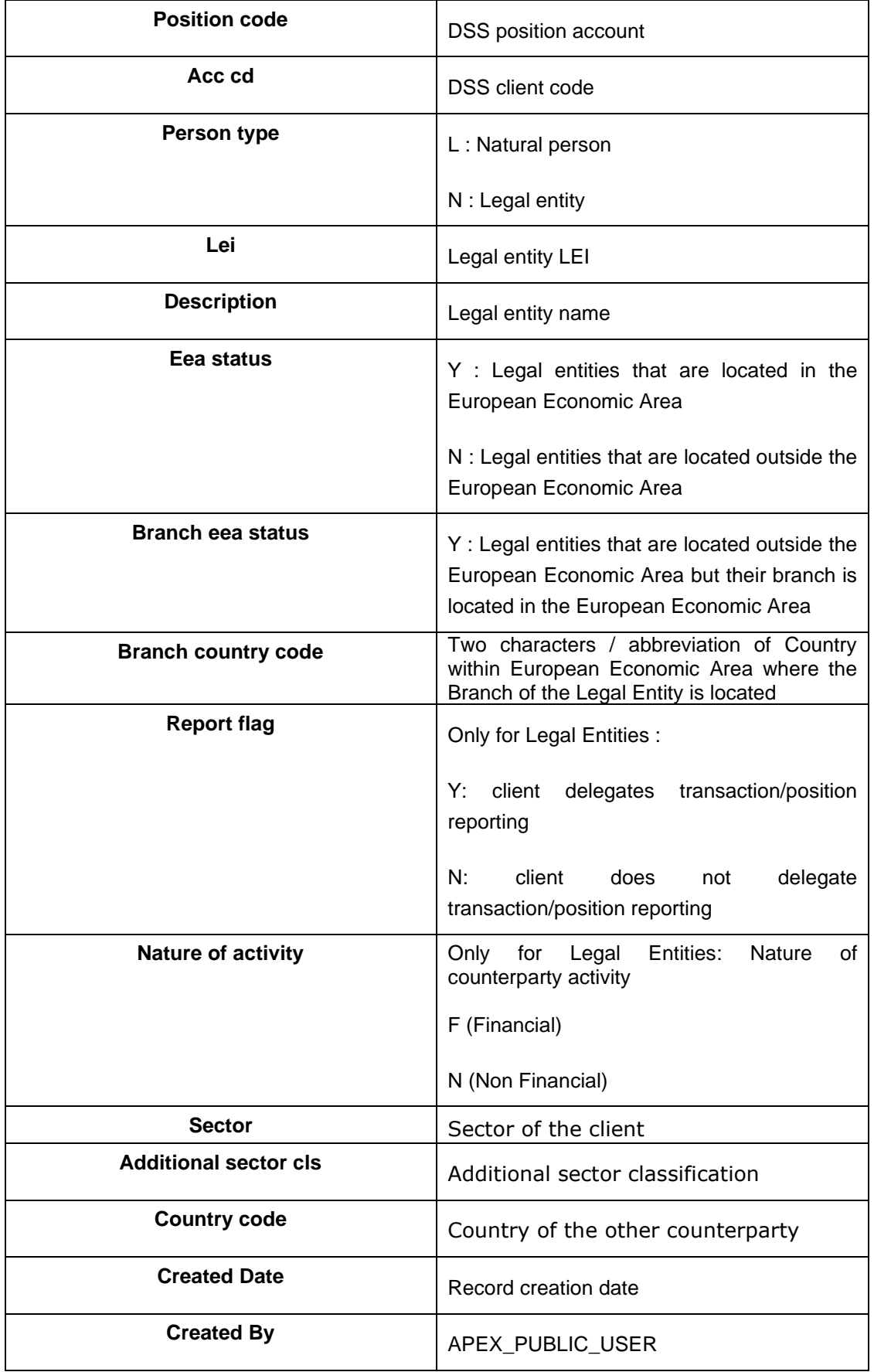

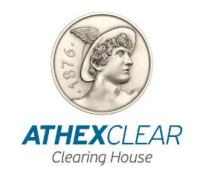

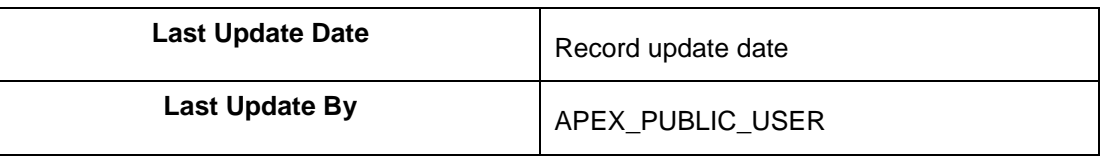

#### • By clicking " **Clients (Non AthexClear)"** the following screen is displayed:

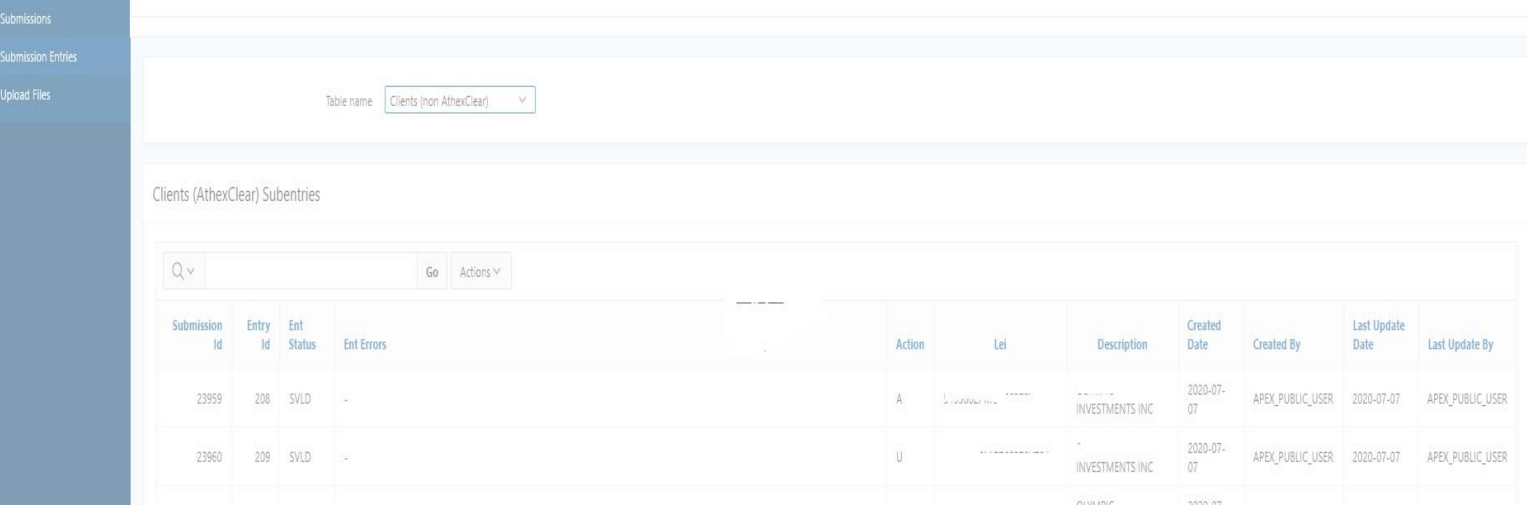

Here the user can see how many Clearing Member's clients files have been submitted by SFTR users for transactions that are **not** cleared by AthexClear. The information is available through the following fields described in the table below:

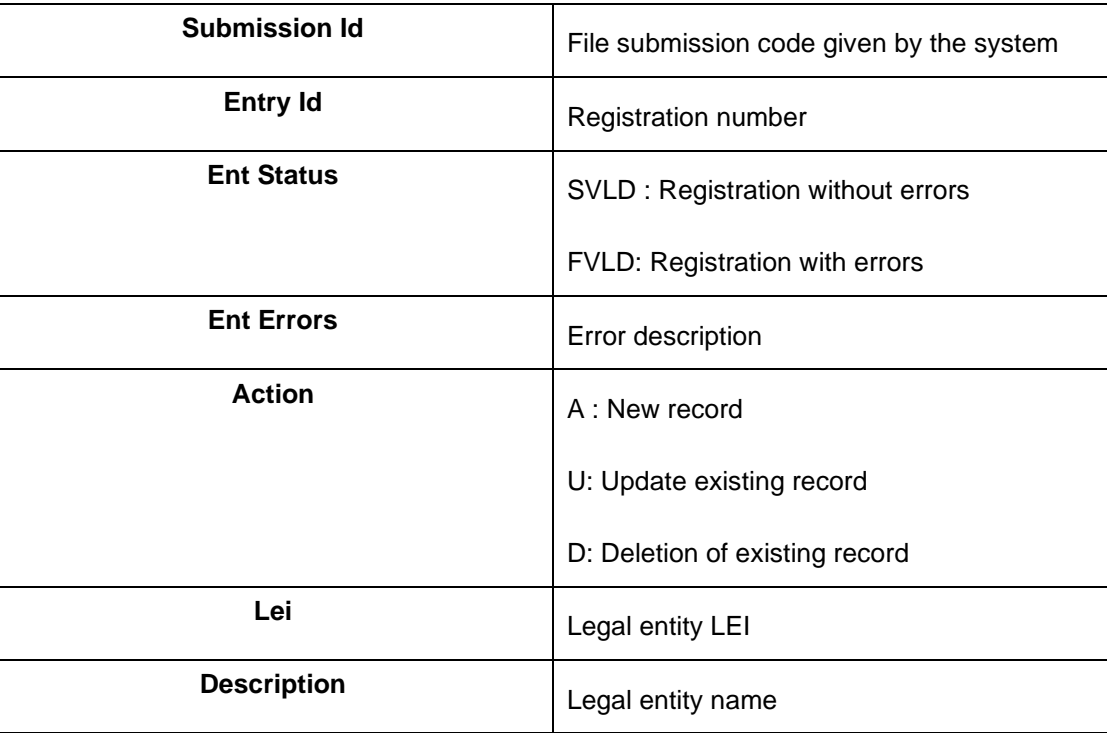

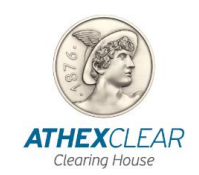

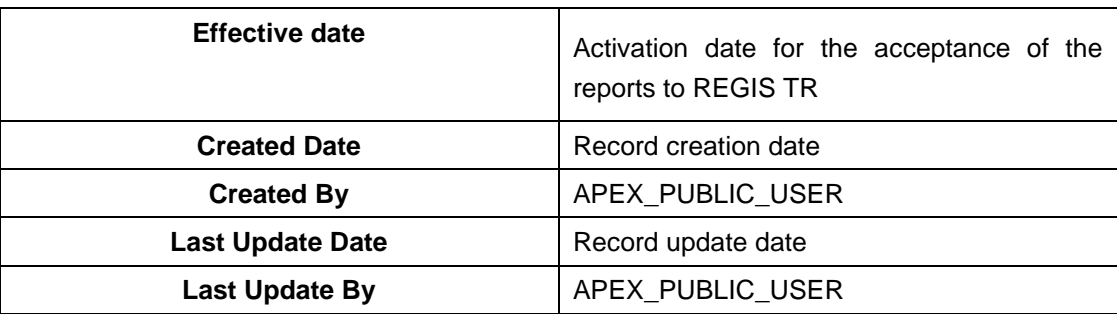

With the " " option, the user can see all the client's margin files of Clearing Member that have been submitted by the users of the SFTR service for transactions that are cleared by AthexClear. The information is available through the following fields described in the table below:

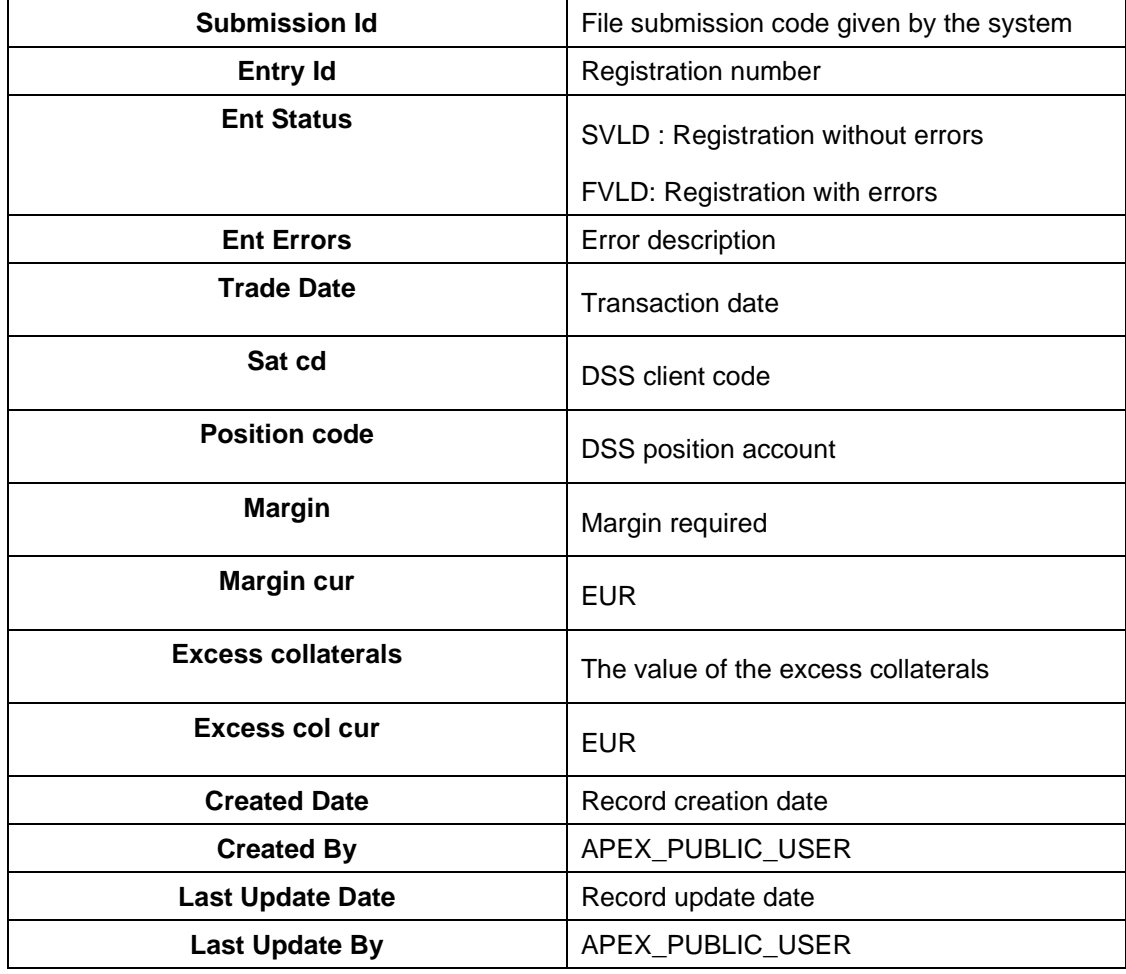

• By clicking "**Margin Submissions"** the following screen is displayed:

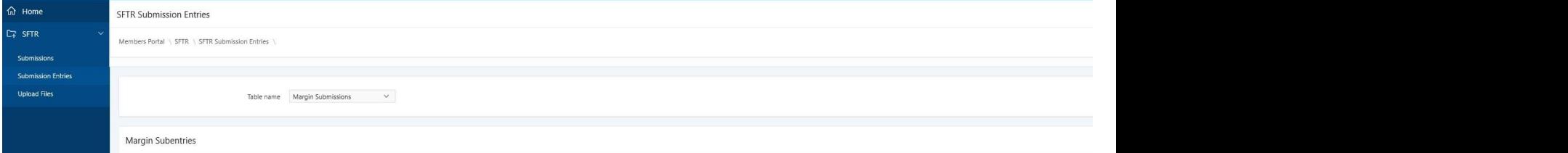

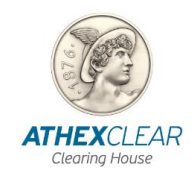

Here the user can see the registrations submitted by AthexClear on their behalf and related to Margin reports for transactions cleared by AthexClear. The information is available through the following fields described in the table below:

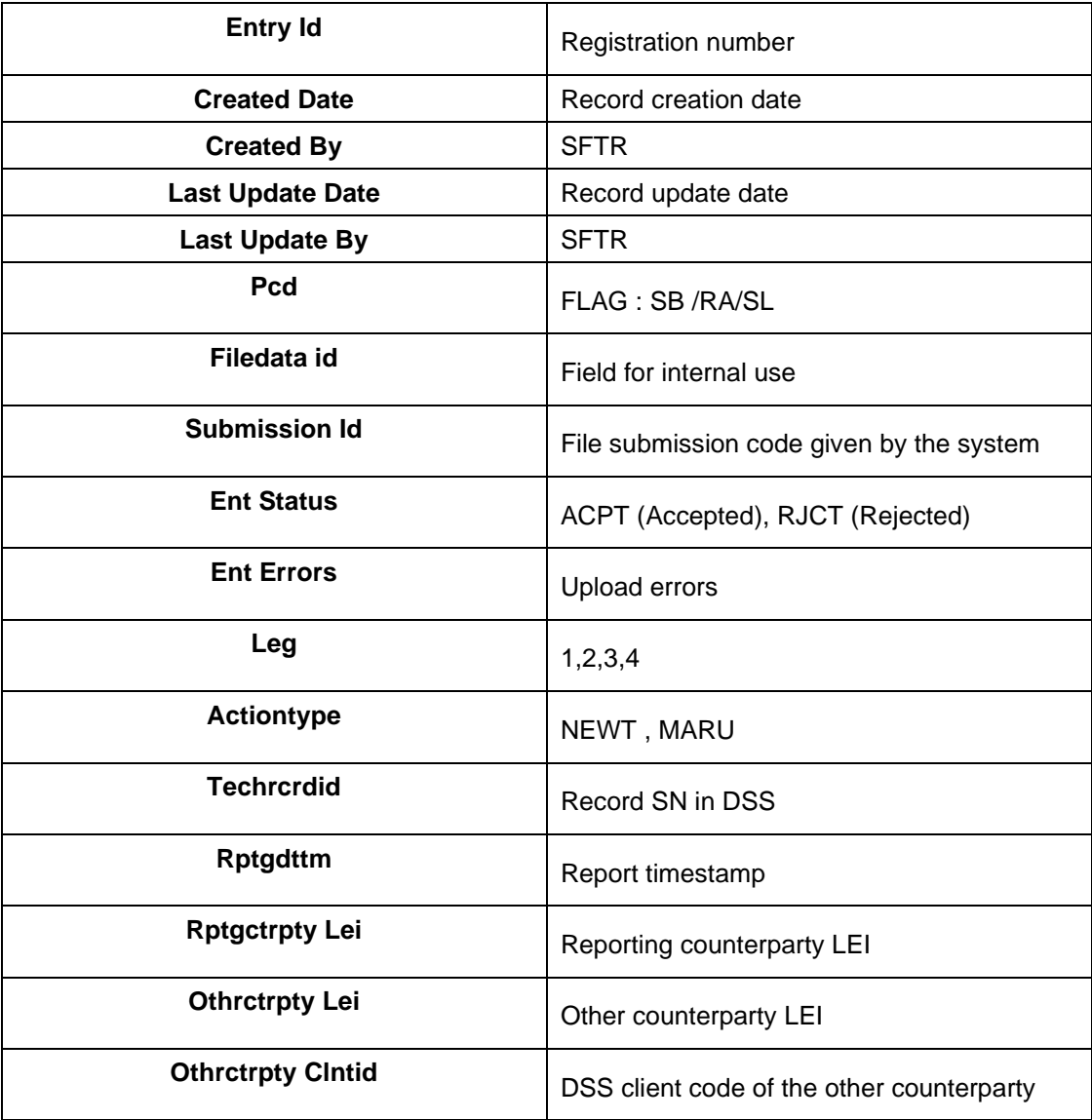

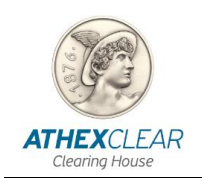

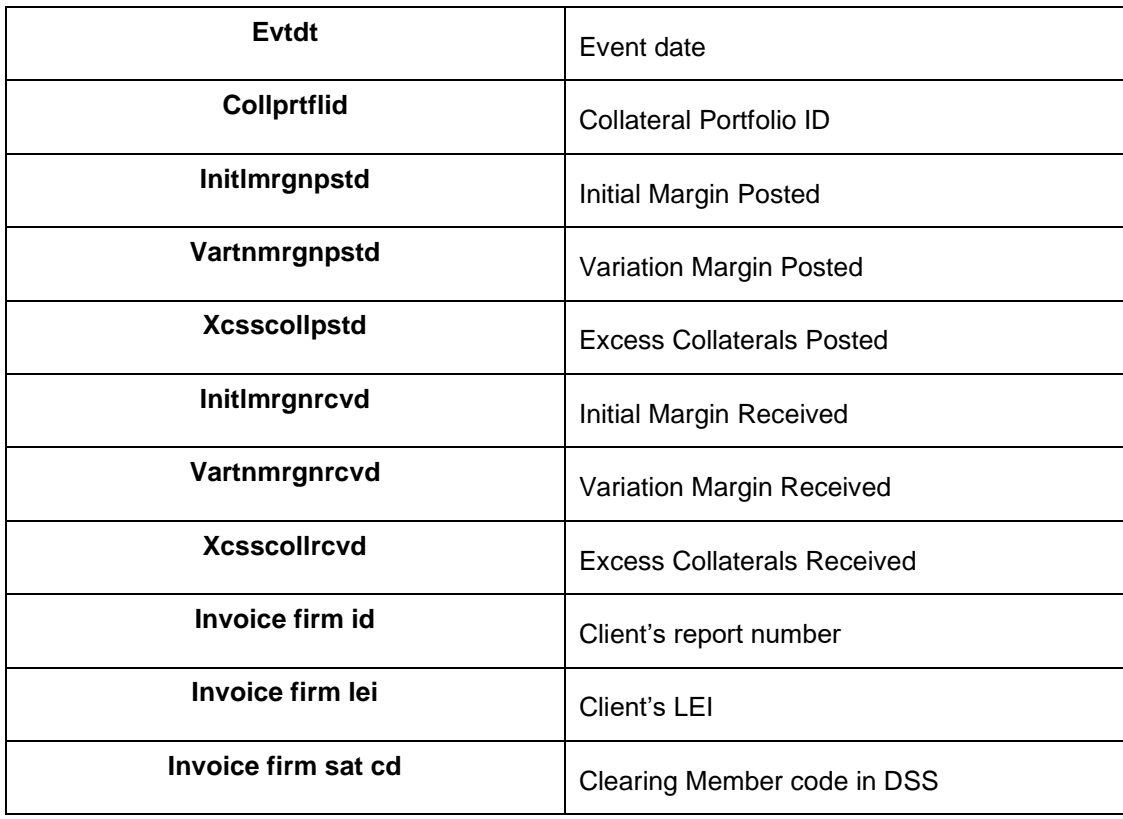

• By clicking **"SFTR Submissions"** the following screen is displayed:

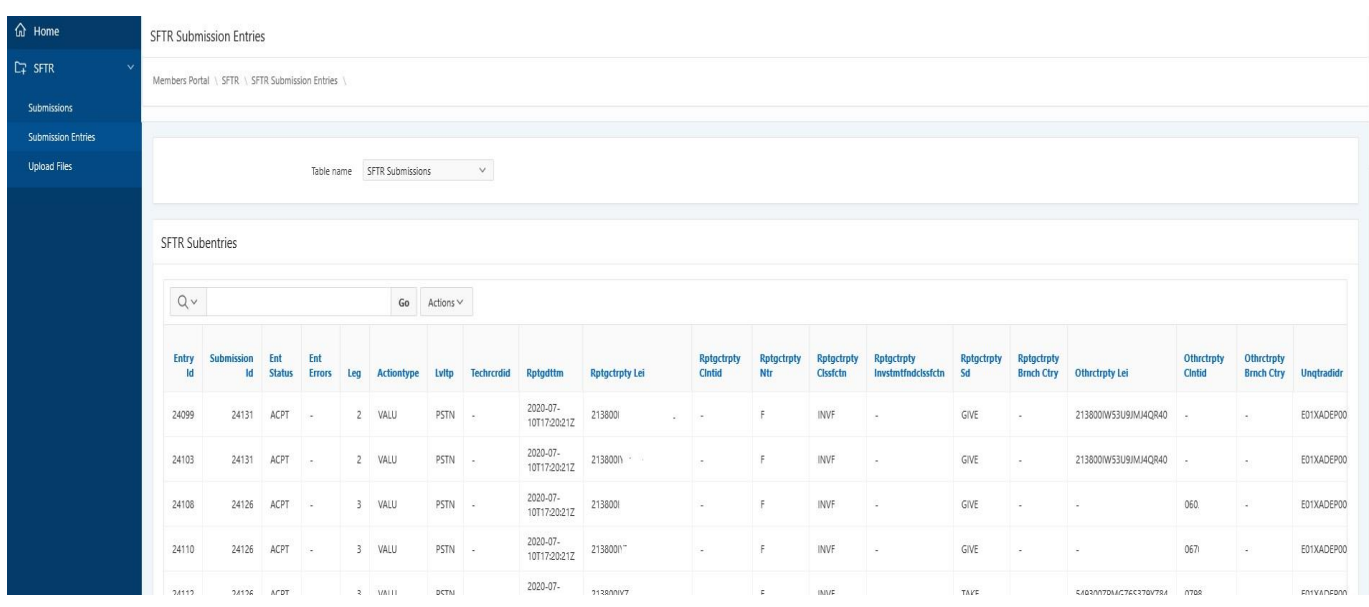

Here the user can see the registrations submitted by AthexClear on their behalf and concern transactionposition reports cleared by AthexClear. The information is available through the following fields described in the table below:

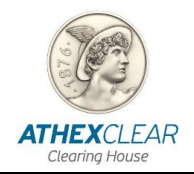

### *SFTR SERVICE FILE REGISTRATION APPLICATION USER MANUAL*

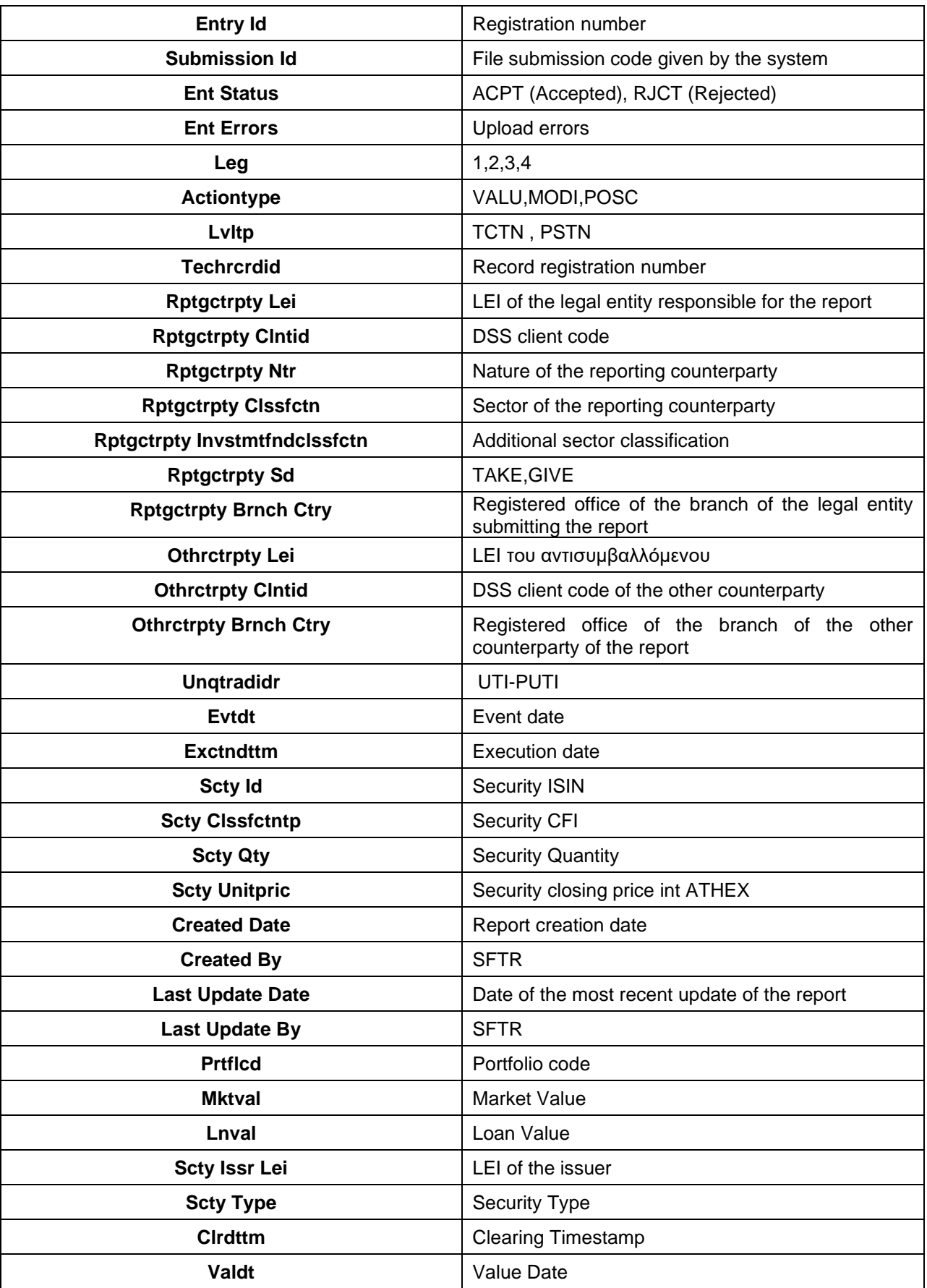

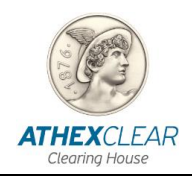

### *SFTR SERVICE FILE REGISTRATION APPLICATION USER MANUAL*

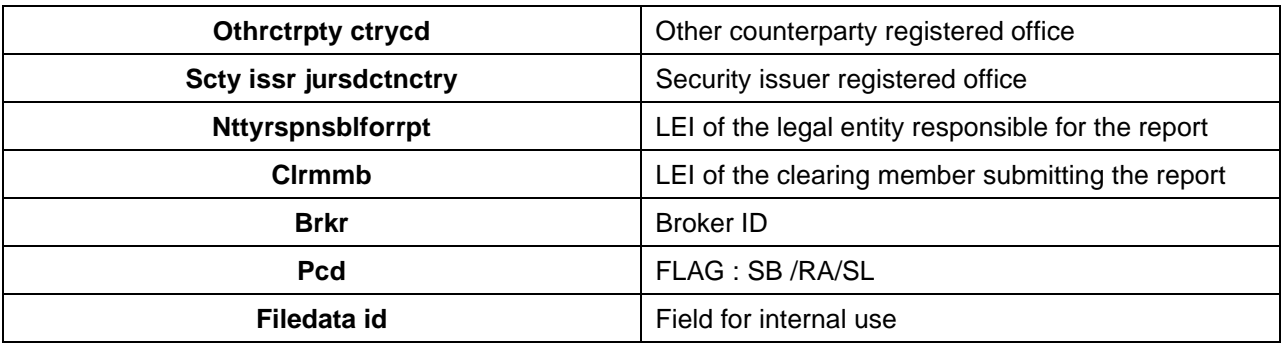